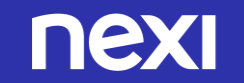

# Guida all'attivazione Amazon Pay su XPay di Nexi

Luglio 2020

# Pochi passi per attivare **amazon pay**

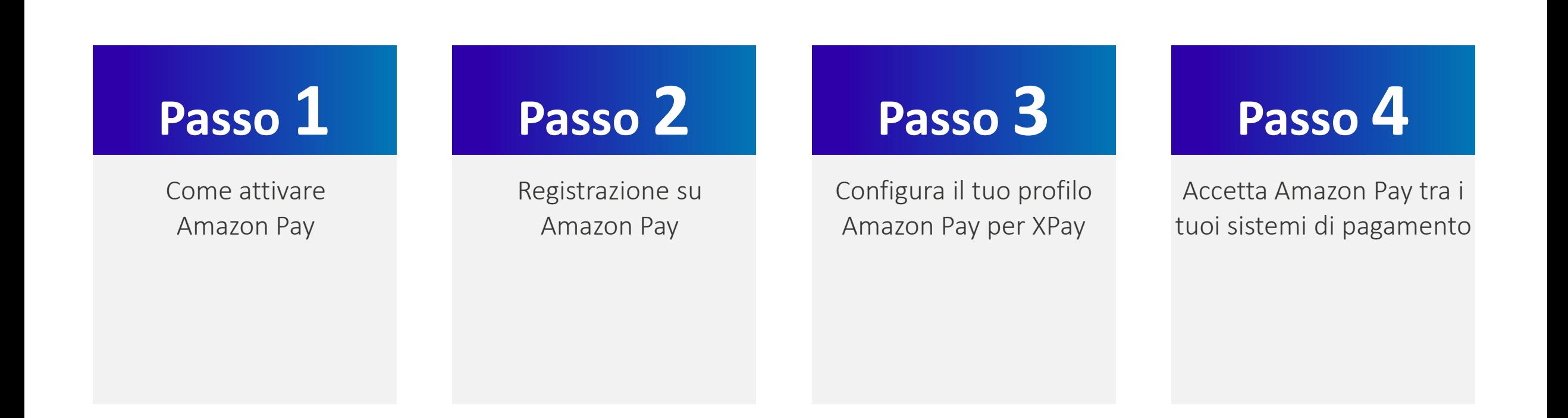

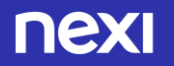

### Come attivare Amazon Pay

# **Passo 1**

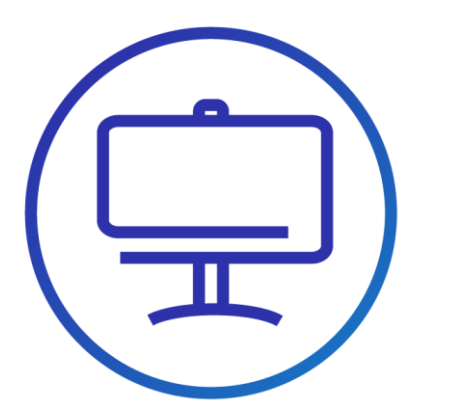

• Attiva un account venditore su **[Amazon Pay](https://pay.amazon.com/it/signup) dal link presente nella sezione** Amazon Pay nel Back Office XPay:

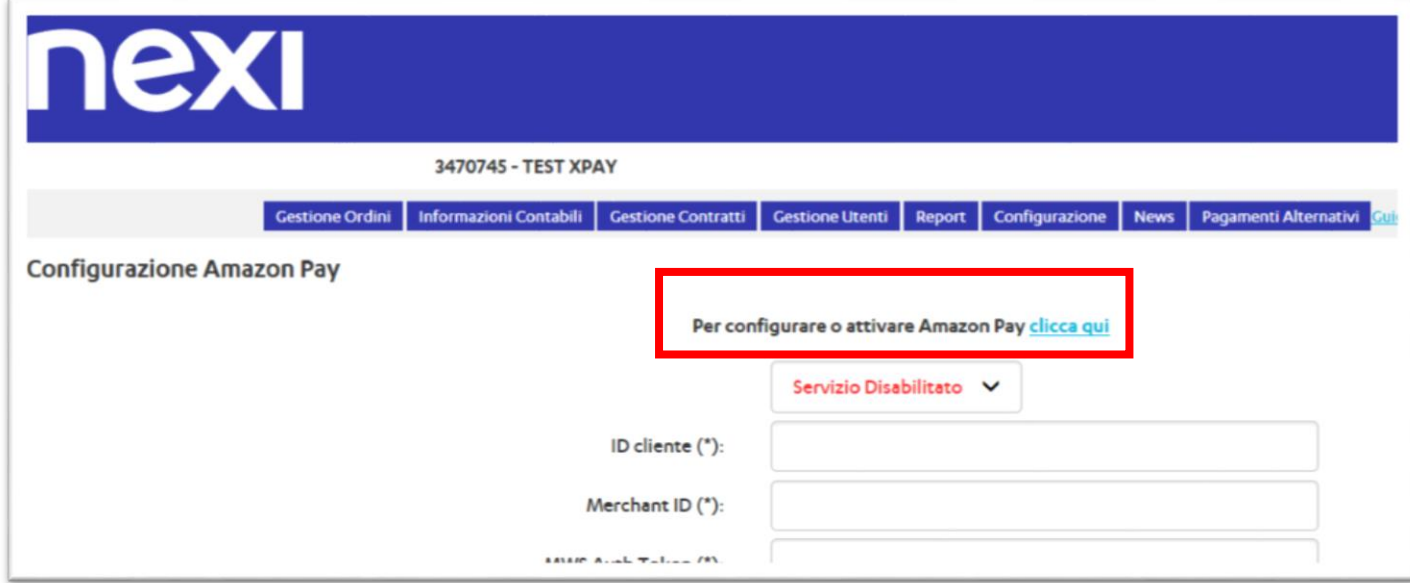

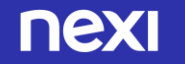

## Registrazione su Amazon Pay 1/2

# **Passo 2**

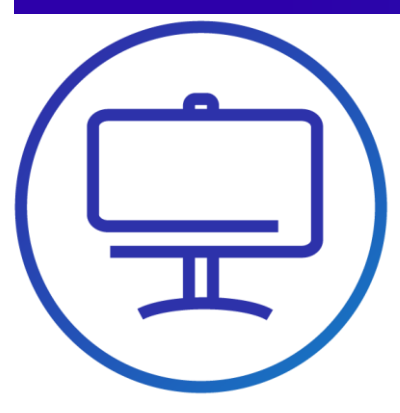

- Il link del back office rimanda su Amazon Pay per iniziare la registrazione/configurazione.
- Una volta aperta la pagina che inizia il flusso di registrazione, clicca su **Continua** se la tua attività soddisfa i requisiti.
- Nella pagina successiva fornisci le informazioni per creare l'account, oppure auenticati se possiedi già un account venditore Amazon Pay

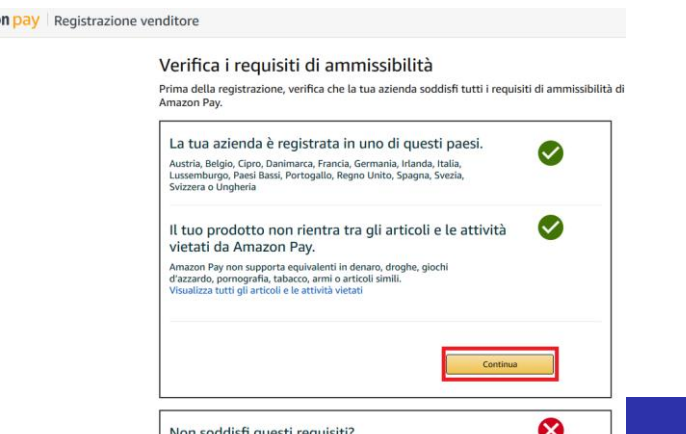

Amazon Pay potrebbe non essere la soluzione giusta per la tu

lai delle domande? Conta

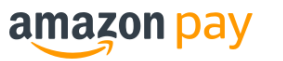

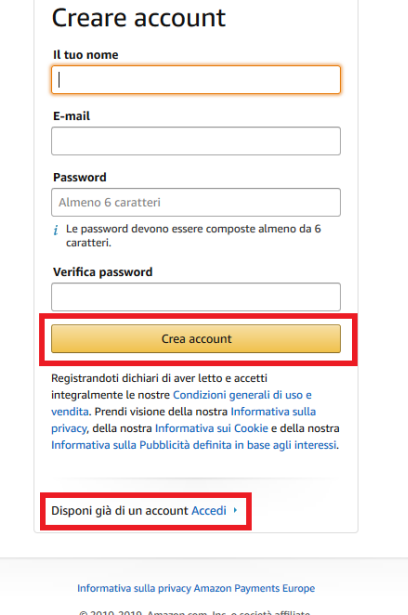

- Per procedere avrai bisogno:
- $\checkmark$  Carta di credito / Conto bancario e indirizzo di fatturazione
- $\checkmark$  Numero di telefono
- $\checkmark$  Nome aziendale
- $\checkmark$  Informazioni di contatto dell'azienda
- Compila con le info richieste.

## Registrazione su Amazon Pay 2/2

# **Passo 2**

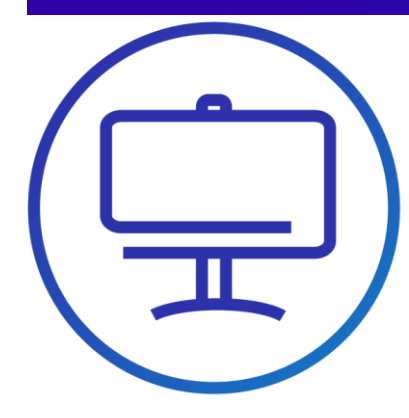

- Scegli i dati di accesso
- Compila tutti i dati anagrafici.
- Carica i documenti

• A questo punto **il tuo profilo Amazon Pay è completato**.

Ora devi configurarlo per l'attivazione in XPay.

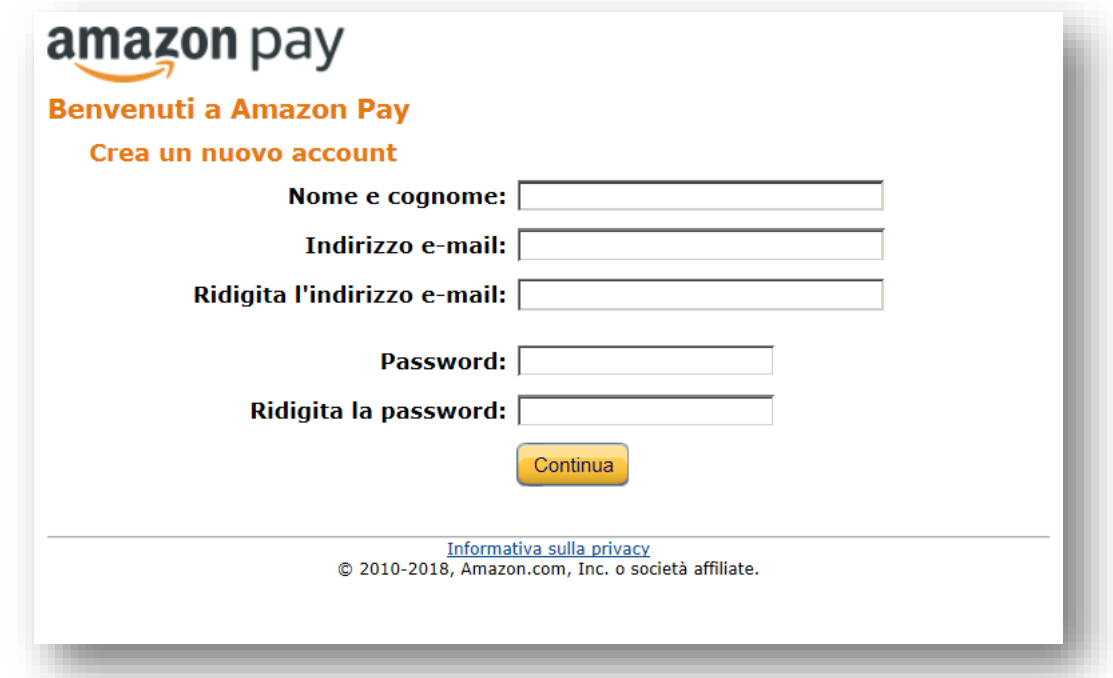

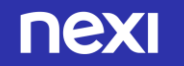

# Configura il tuo profilo Amazon Pay per XPay 1/5

**Nexi Payments** 

#### Personalizza l'esperienza di Amazon Pay

Compila i campi riportati di seguito per configurare l'applicazione Accedi con Amazon Il nome aziendale e l'URL dell'Informativa sulla privacy saranno visibili ai clienti che utilizzano Amazon Pay sul tuo

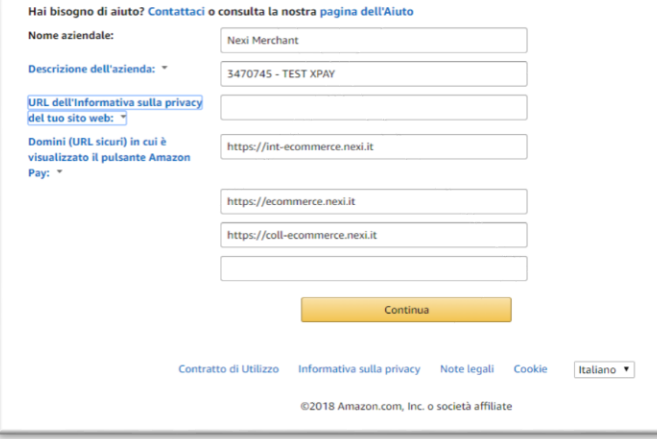

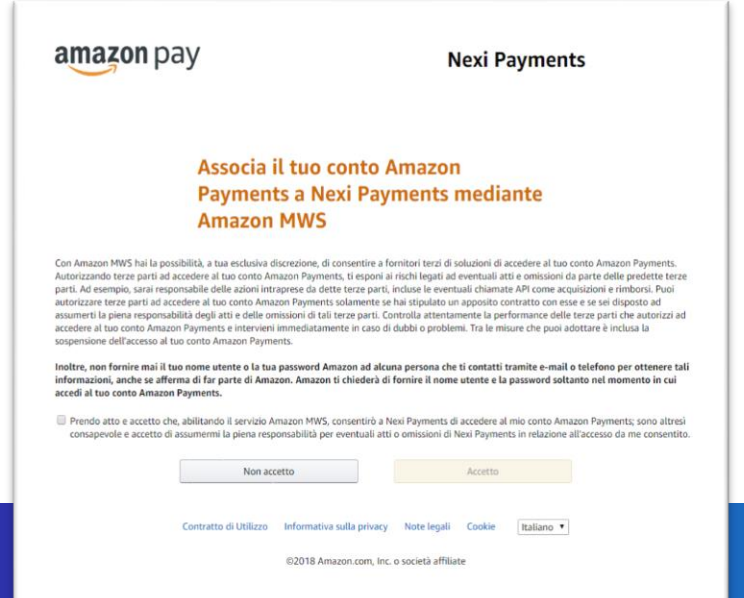

amazon pay

### **Passo 3**

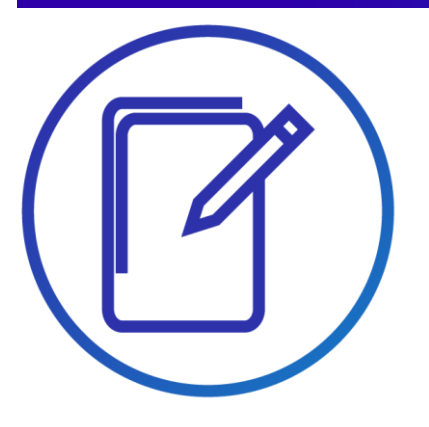

• Arrivati allo step «Personalizza l'esperienza di Amazon Pay», prima di proseguire, assicurarsi che sia presente l'URL seguente nel form alla voce «Domini in cui è visualizzato il pulsante Amazon Pay»:

**https://int-ecommerce.nexi.it https://ecommerce.nexi.it https://coll-ecommerce.nexi.it** 

- Clicca su **"Continua"**
- Allo step successivo associa il tuo account Amazon Pay per essere richiamato tramite Nexi Payments.

#### nexi

# Configura il tuo profilo Amazon Pay per XPay 2/5

## **Passo 3**

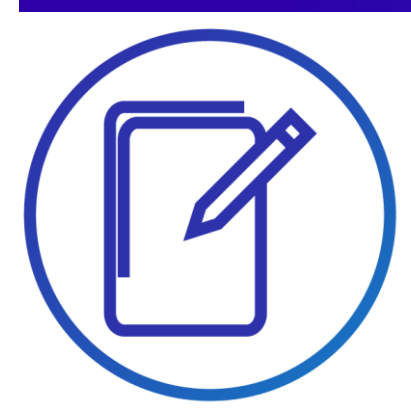

- Nella pagina dove sei atterrato ora seleziona **«Integrazione - Chiavi d'accesso MWS**» e in basso seleziona l'opzione: **«Impostazioni Notifiche IPN»**.
- Clicca su «modifica» nel campo **«url integratore»** e inserisci questo url: **«https://ecommerce.nexi.it/ecomm/cassa/ AmazonPayRedirect.jsp»**.
- Clicca su **«Aggiorna»**

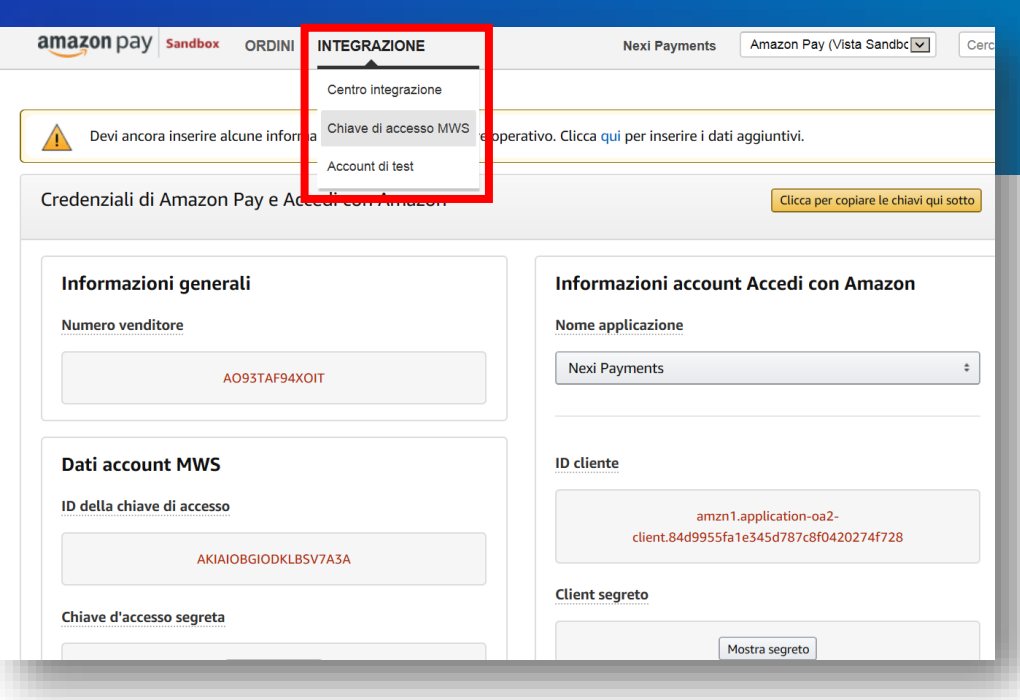

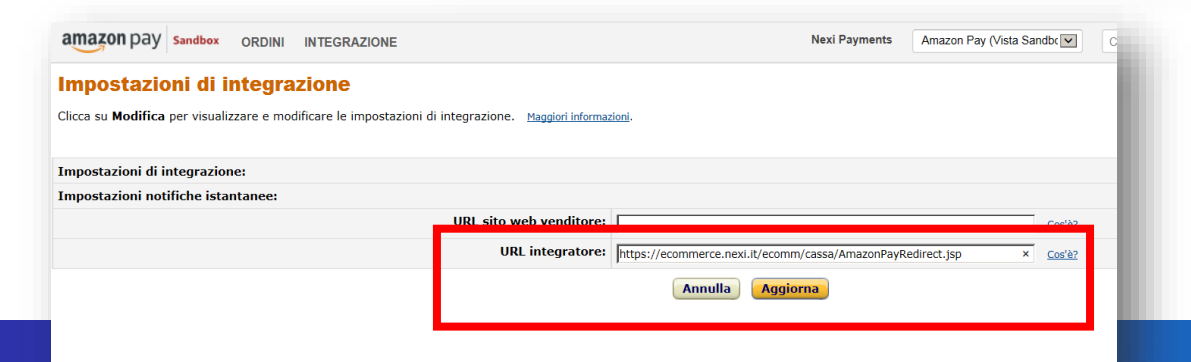

# Configura il tuo profilo Amazon Pay per XPay 3/5

Gestisci le configurazioni ID client/store

**Client/Store ID esistenti** 

Nome app o negozio 2

P

Devi aggiungerne ancora? Crea nuova configurazione

## **Passo 3**

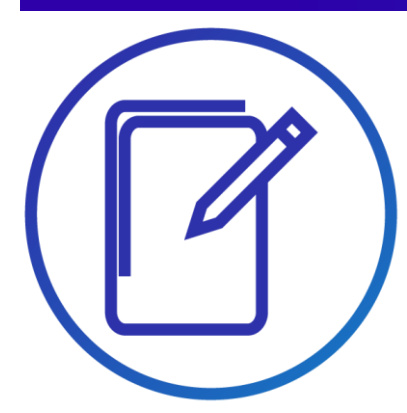

- Dalla Home page Seller Central a cui si arriva alla fine del processo di registrazione, selezionare nel menu in alto **«Integrazione – Centro Integrazione»** e poi cliccare su **«Visualizza client ID/store ID(s)»**
- URL pagina di configurazione : **https://sellercentral[europe.amazon.com/external-payments/amazon](https://sellercentral-europe.amazon.com/external-payments/amazon-pay/integration-central/lwa)pay/integration-central/lwa**
- In fondo alla pagina, gli URL inseriti in precedenza nel processo di registrazione saranno già presenti alla voce **«Origini JavaScript»**
- Cliccare sul tasto **«Modifica»** sulla destra per aggiungere gli URL seguenti alla sezione **«URL restituiti»**

https://int-ecommerce.nexi.it/ecomm/cassa/AmazonPayRedirect.jsp https://ecommerce.nexi.it/ecomm/cassa/AmazonPayRedirect.jsp https://coll-ecommerce.nexi.it/ecomm/cassa/AmazonPayRedirect.jsp

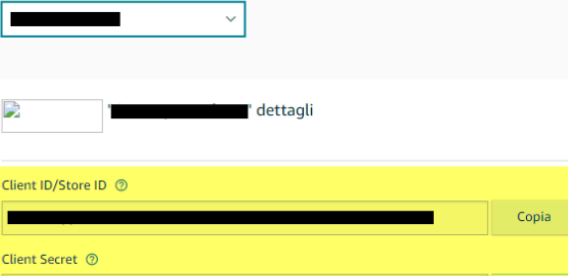

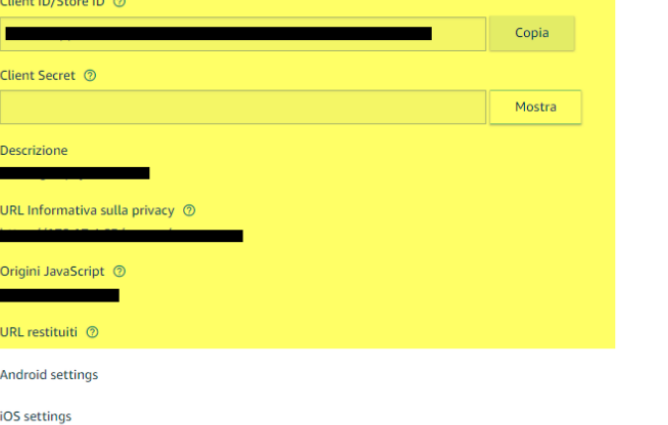

## Configura il tuo profilo Amazon Pay per XPay 4/5

## **Passo 3**

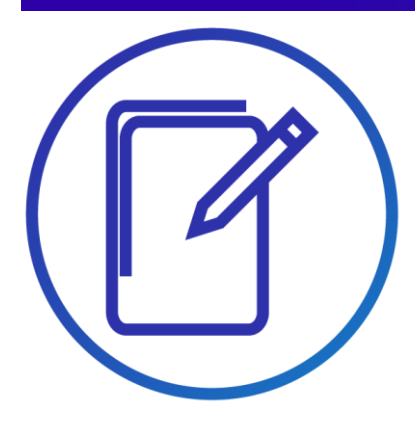

• Prima di attivare Amazon Pay su XPay serve un ultimo passaggio: seleziona il menù **"Integrazione"** e **"Chiave di accesso MWS".**

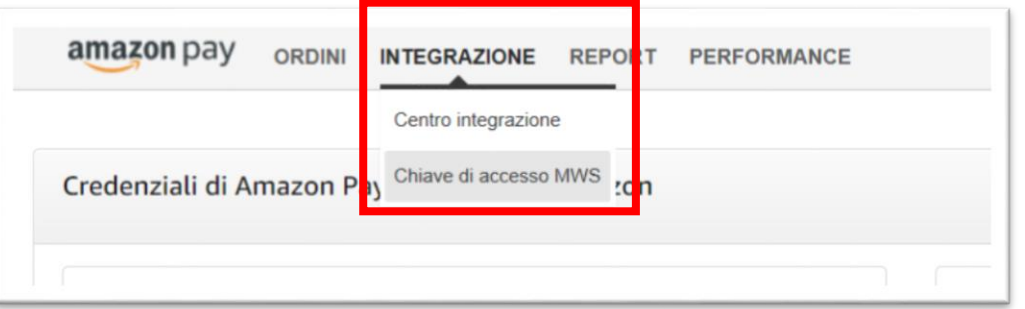

• Seleziona in alto a destra il bottone **"Trasferisci chiavi"** e verrai reindirizzato nel BackOffice XPay**.** 

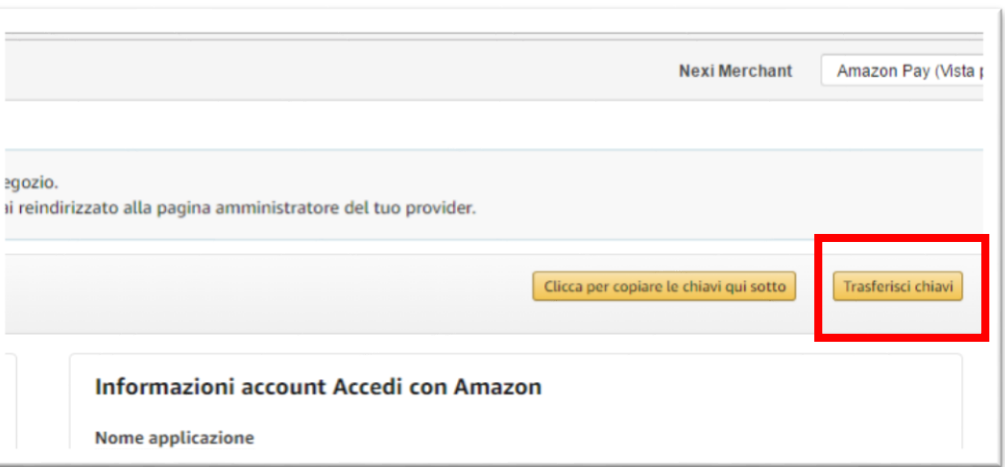

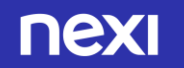

# Configura il tuo profilo Amazon Pay per XPay 5/5

## **Passo 3**

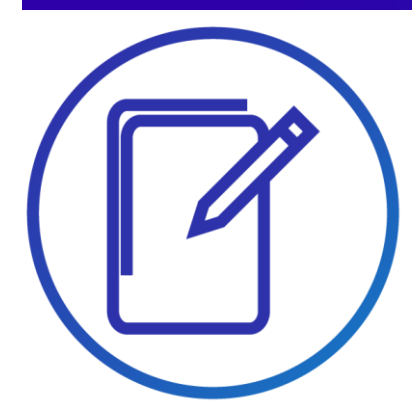

• I dati recuperati da Amazon Pay sono riportati automaticamente nel form. Seleziona «**Servizio Attivo**» e conferma con **Salva**: ora nella pagina di cassa è disponibile anche il pagamento con Amazon Pay.

**NB:** Puoi attivare Amazon Pay anche riportando a mano i dati di configurazione disponibili dalla home page Seller Central, selezionando dal menu in alto a sinistra **«INTEGRAZIONE – Chiavi di Accesso MWS»** . Ricordati di abilitare come sviluppatore **«Nexi Payments»** con il relativo «**ID sviluppatore»** e «**8065- 1985-5329».** 

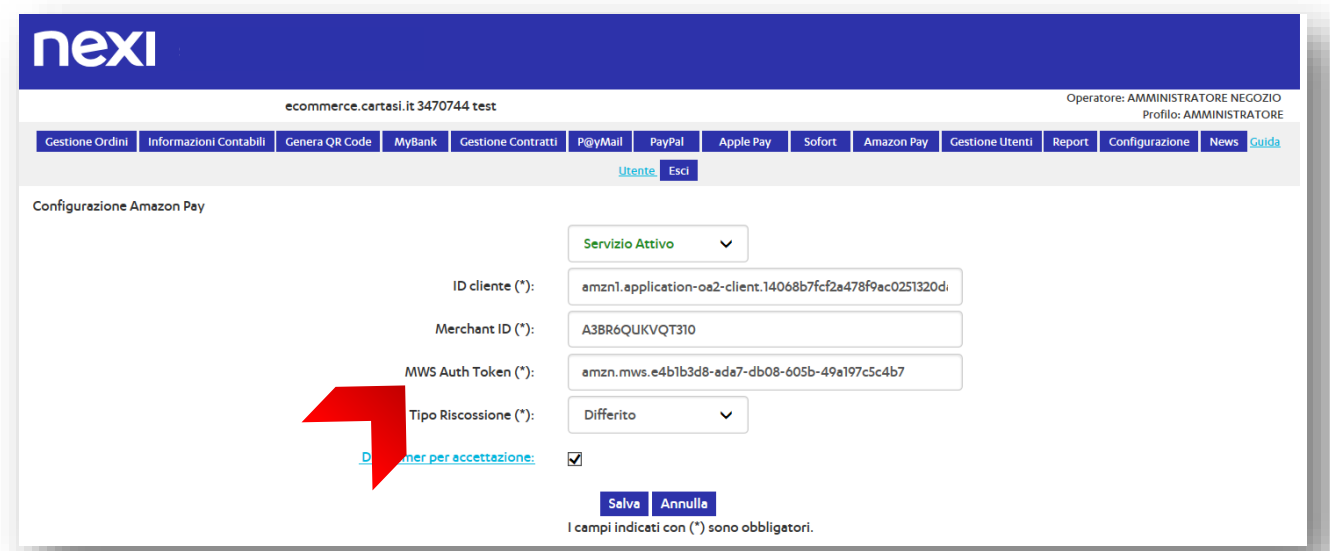

## Amazon Pay ora tra i tuoi sistemi di pagamento

Semplici linee guida

Ti consigliamo di inserire il logo Amazon Pay:

- sulla tua home page
- nella pagina dedicata ai metodi di pagamento
- nella pagina di descrizione del prodotto

Visita l'acceptance mark su [Amazon Pay](https://pay.amazon.com/it/merchant/tools) e scegli le immagini più adatte alla grafica e allo spazio disponibile nel tuo negozio online.

Per chiarezza nei confronti dei tuoi clienti, ti consigliamo di inserire un breve testo descrittivo che spieghi che cos'è [Amazon Pay.](https://pay.amazon.com/it/developer)

Puoi farlo nella pagina dedicata ai metodi di pagamento accettati sul sito con un link a una pagina esplicativa o ad una finestra a pop-up.

Verifica su [XPay](https://ecommerce.nexi.it/specifiche-tecniche/pagamentosemplice/altrimetodipagamento.html) le varie opzioni di integrazione

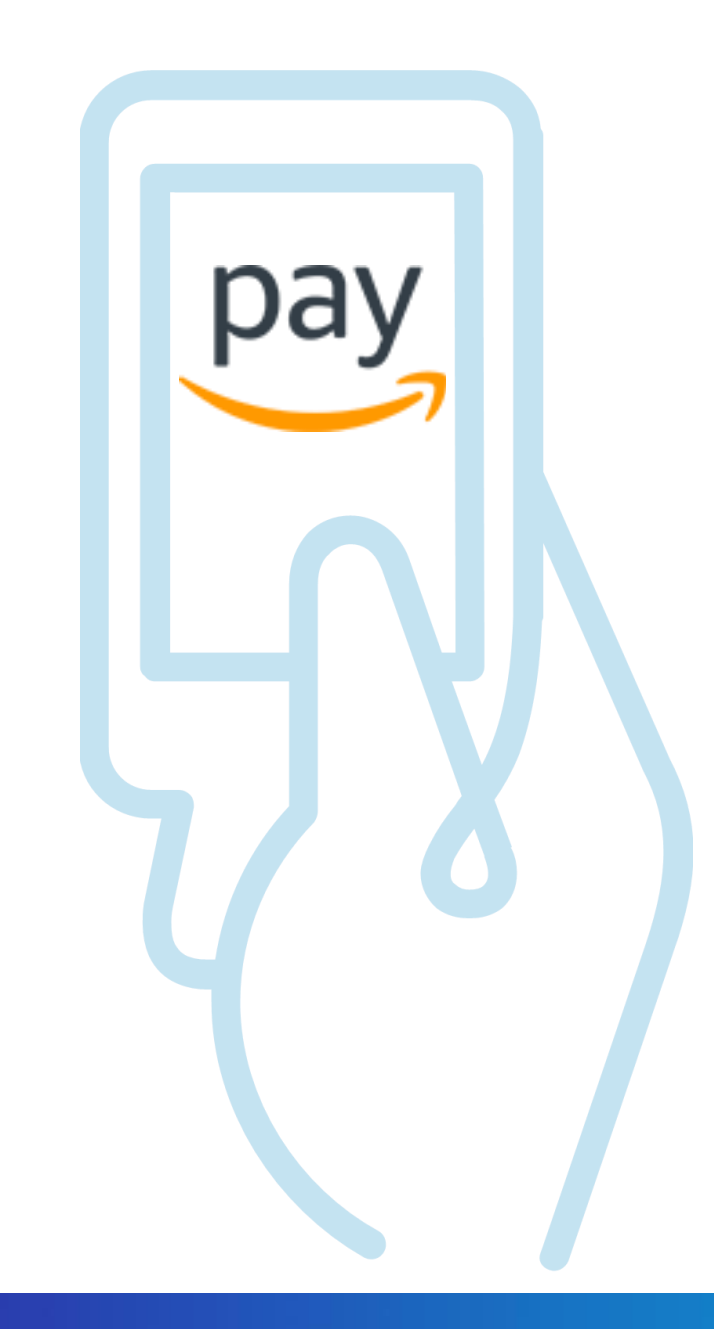

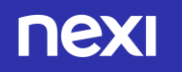

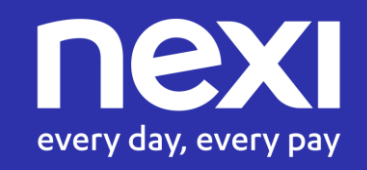